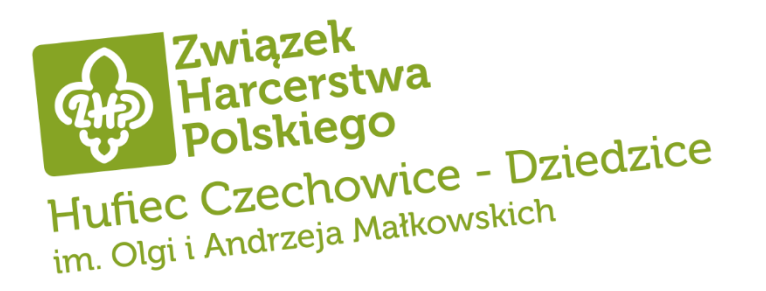

Jak korzystać z panelu administracyjnego strony Hufca ZHP Czechowice-Dziedzice? – podstawowa instrukcja

wersja 1 - 15.11.2021

1. Zaloguj się na stronie <https://czechowice-dziedzice.zhp.pl/admin> loginem i hasłem uzyskanym od administratora strony hufca.

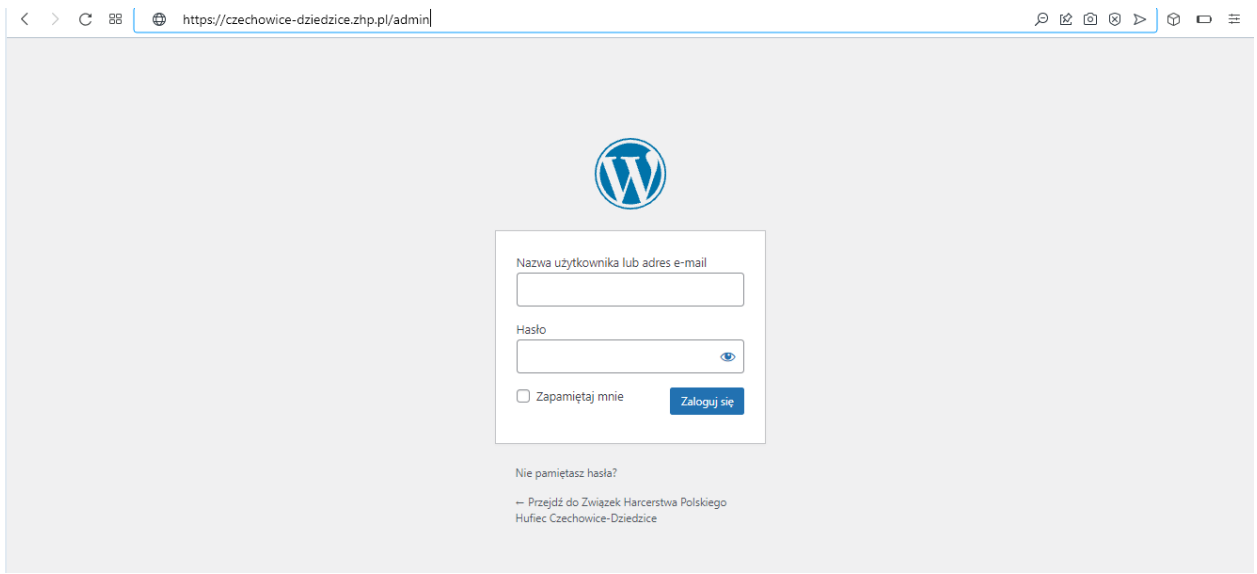

2. Po zalogowaniu się, domyślną opcją, jaka się pojawia jest "Kokpit". Po prawej stronie są dostępne również opcje jak "Wpisy", "Wydarzenia", "Media"

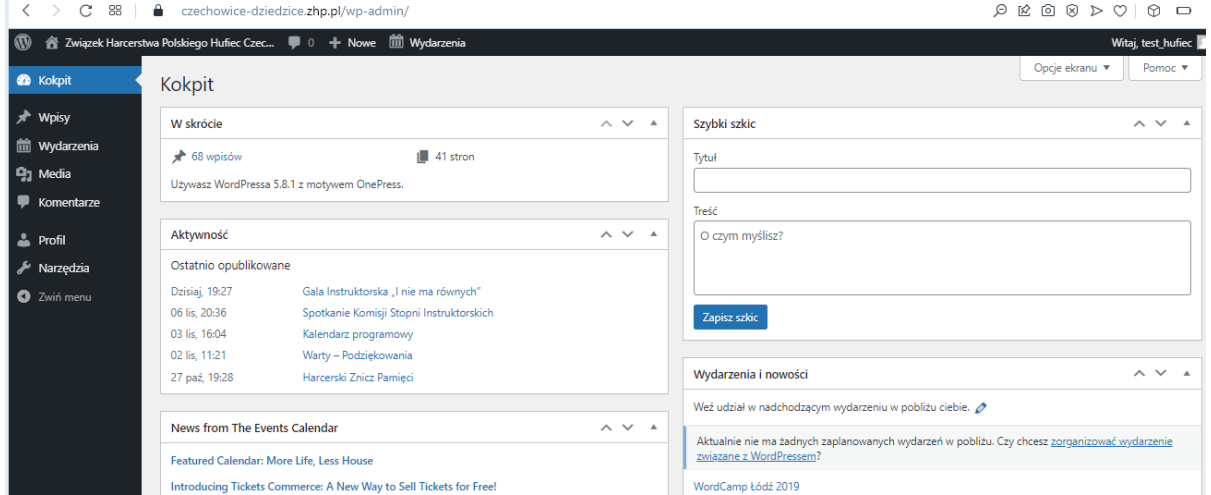

3. Aby dodać artykuł, należy kliknąć w opcję "Wpisy" -> "Dodaj nowy"

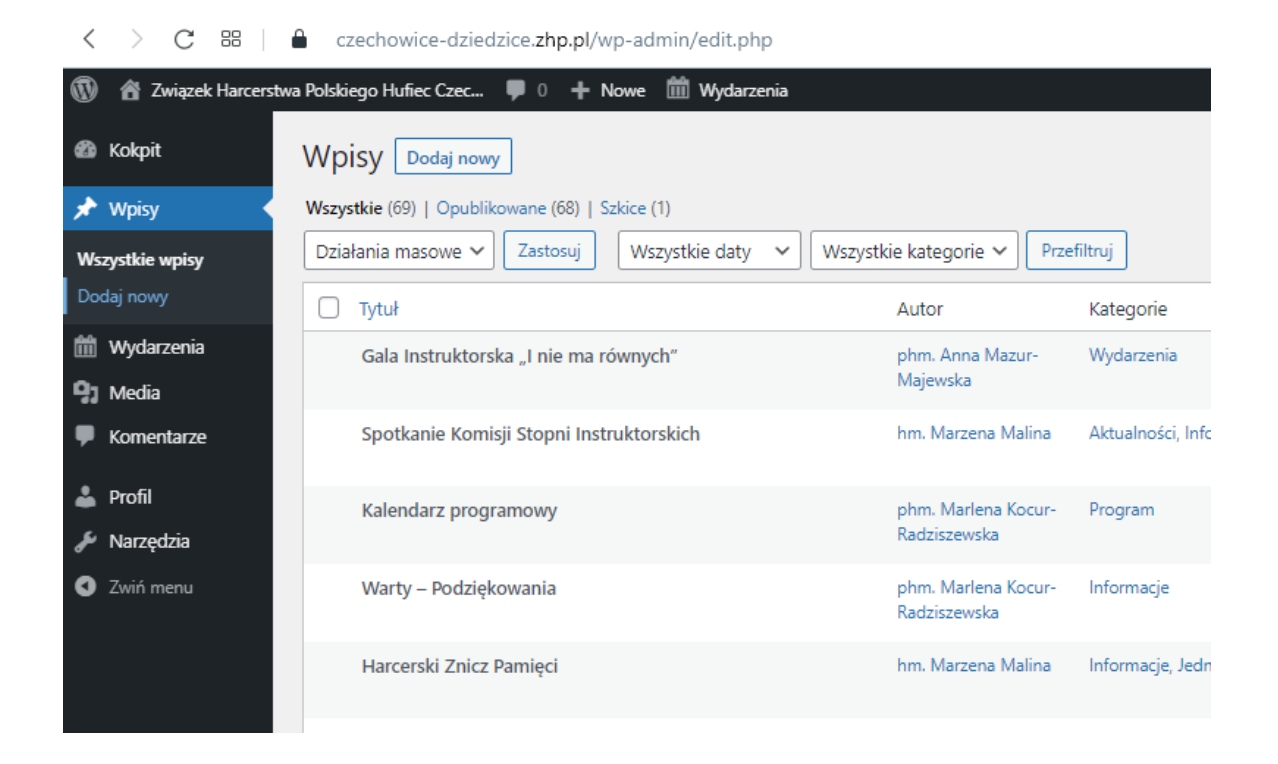

4. Dodając nowy wpis, podstawową rzeczą jest podanie nagłówku artykułu oraz treść.

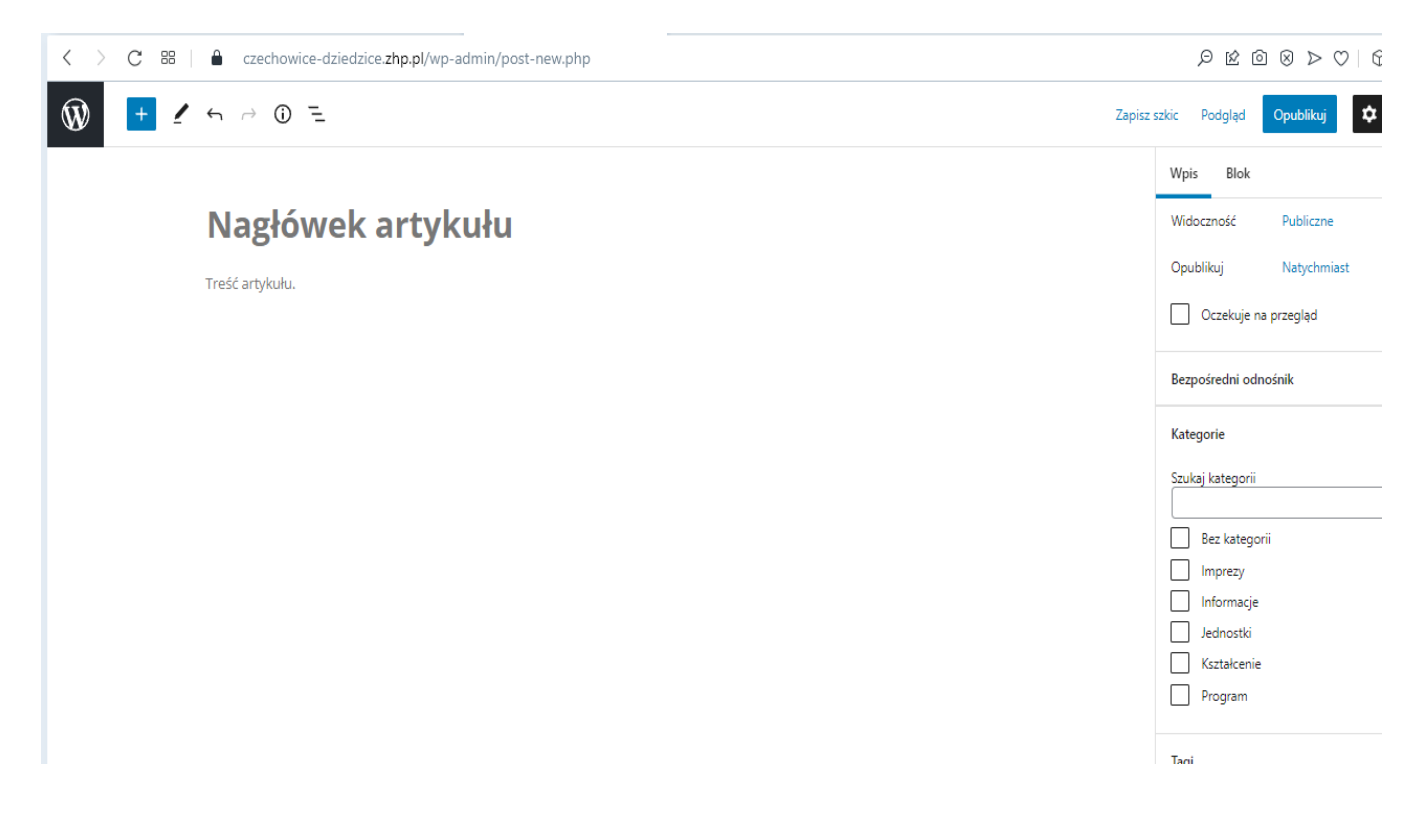

5. Dodatkowe opcje znajdują się po prawej stronie. Najważniejszymi rzeczami są dopasowanie kategorii do artykułu oraz ustawienie obrazka wyróżniającego.

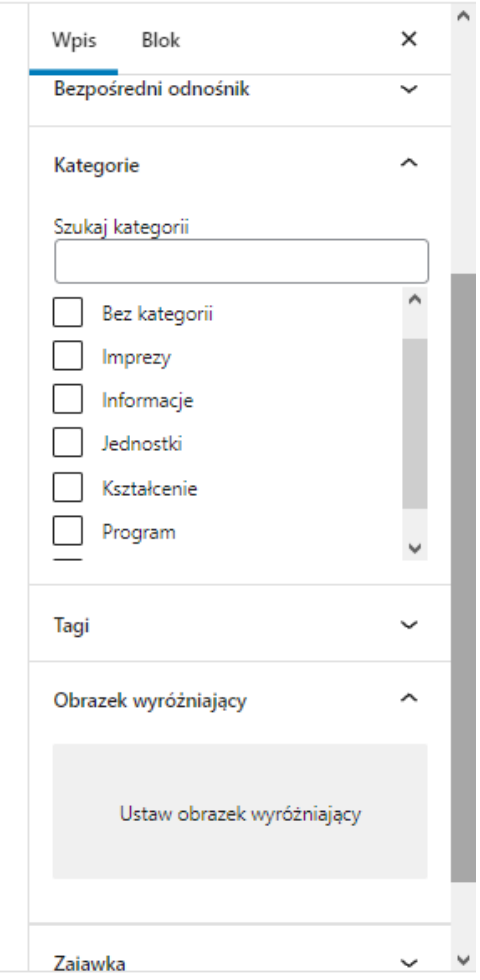

6. Aby ustawić obrazek wyróżniający, należy kliknąć w "Ustaw obrazek wyróżniający", a następnie wybrać odpowiednie zdjęcie z Biblioteki Mediów lub przesłać dowolny obraz ze swojego komputera / telefonu.

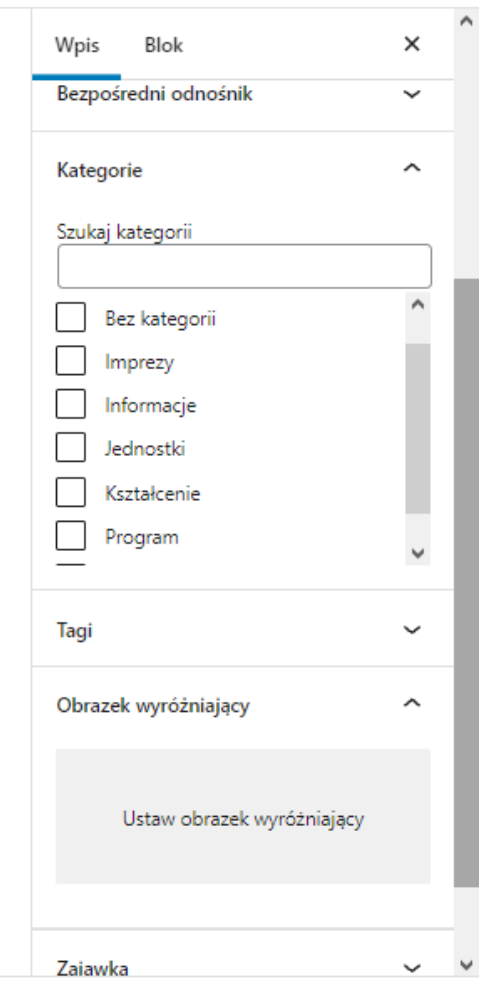

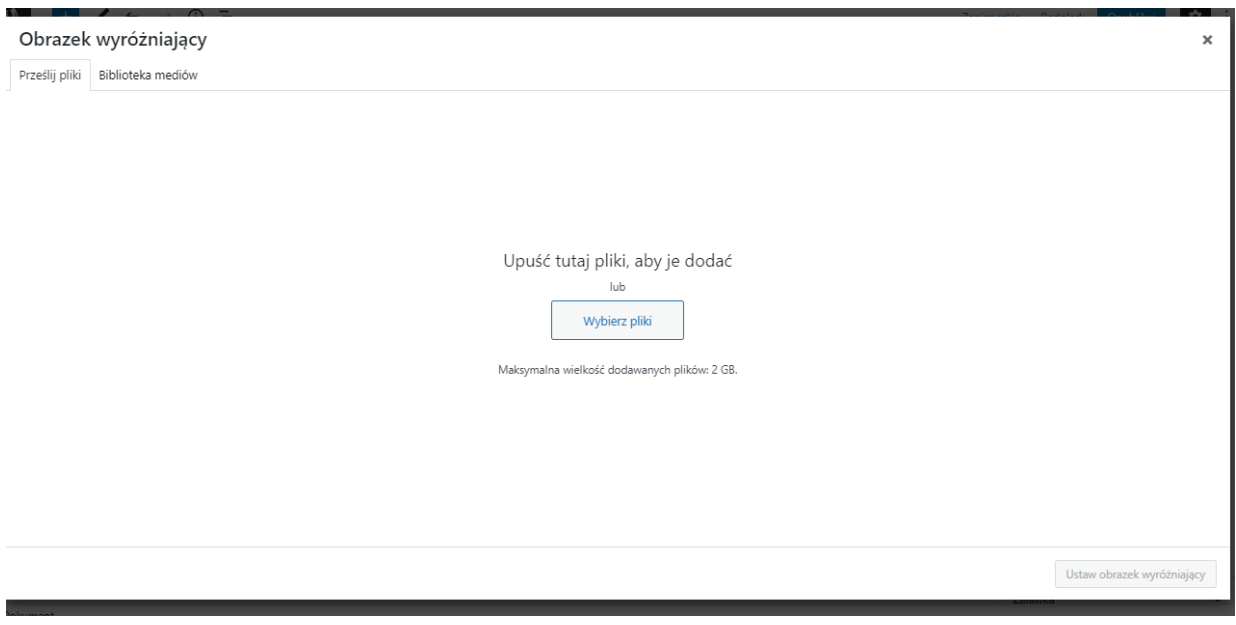

7. Jeśli korzystasz z Biblioteki Mediów, a nie widzisz interesującego Ciebie obrazka, a wiesz, że był wcześniej przesłany do niej, kliknij w opcję "Załaduj więcej".

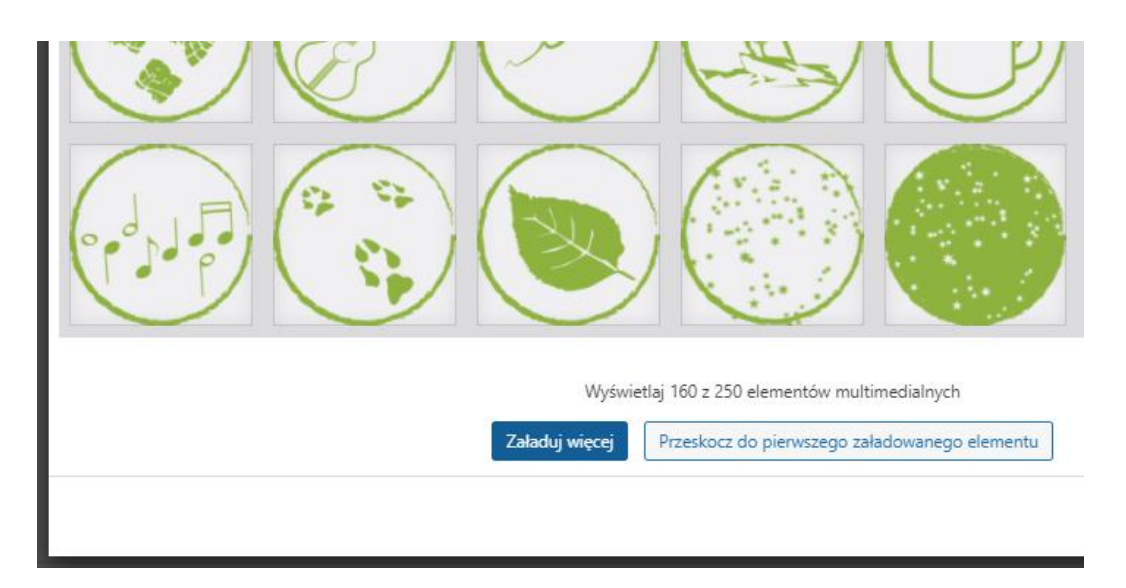

8. Po skończeniu pisania artykułu, należy go opublikować, poprzez kliknięcie przycisku "Opublikuj".

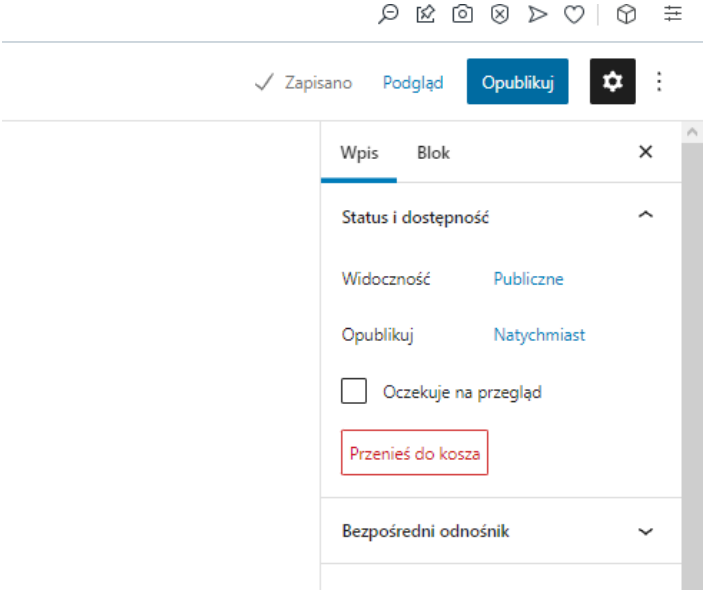

9. Możesz w każdej chwili edytować swój wpis, pamiętając, aby po dokonaniu zmian, kliknąć w opcję "Aktualizuj".

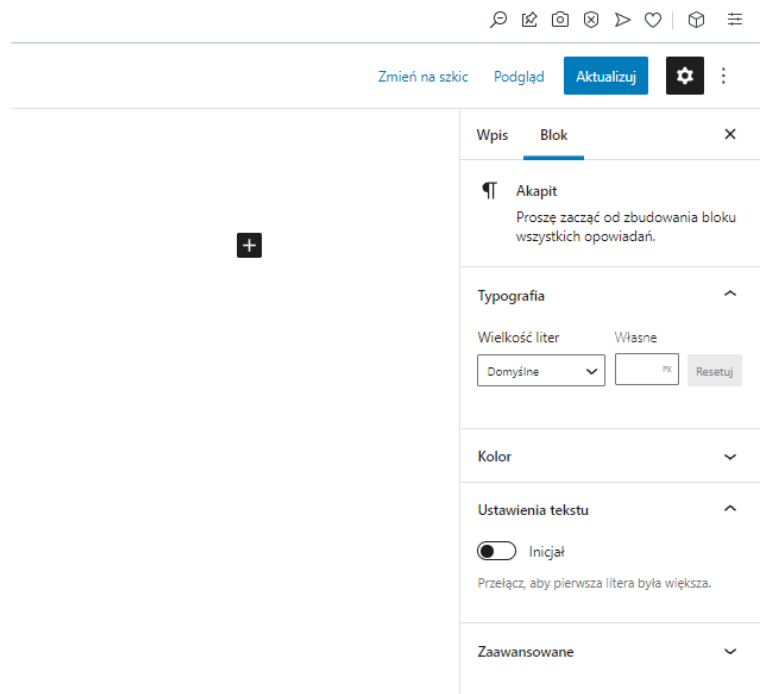

10. W tekście artykułu, możesz dodać inne elementy niż tekst, np. obrazek, galerię obrazów i inne. Aby dodać inne elementy, należy w polu treści artykułu, kliknąć na "+" = "Dodaj blok", wtedy rozwinie okno wyboru innych elementów.

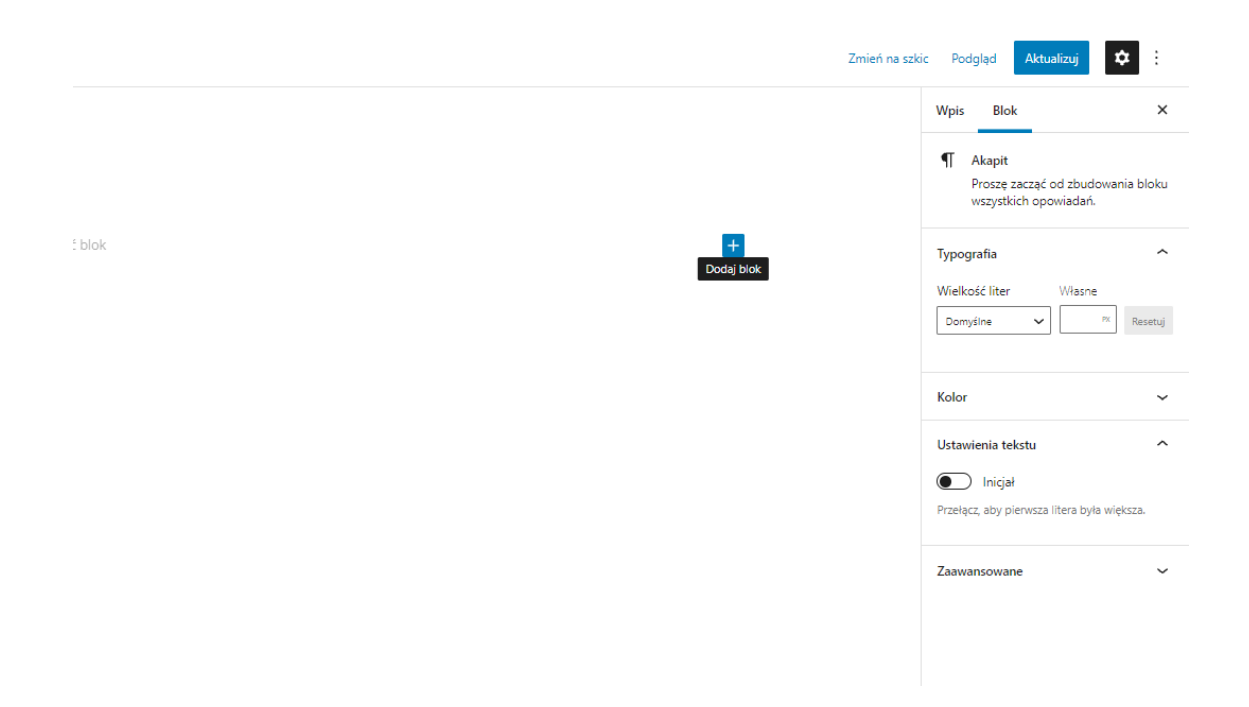

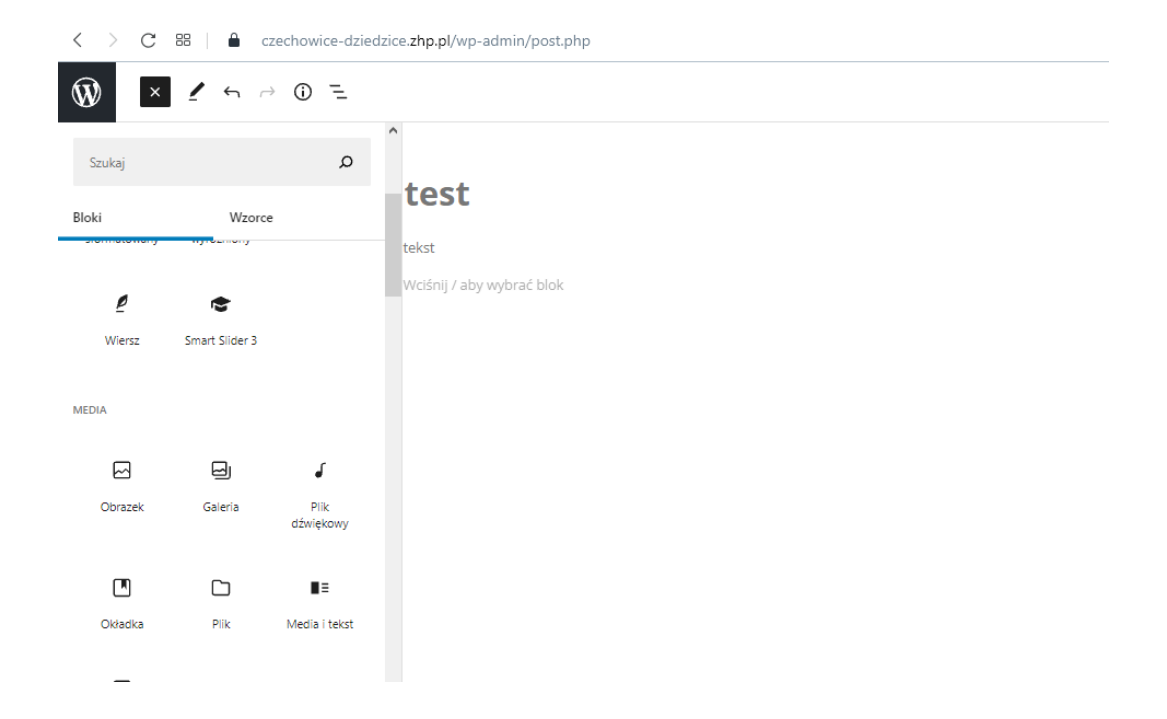

11. Po wyborze interesującego nas elementu, należy go kliknąć i postępować zgodnie z informacjami.

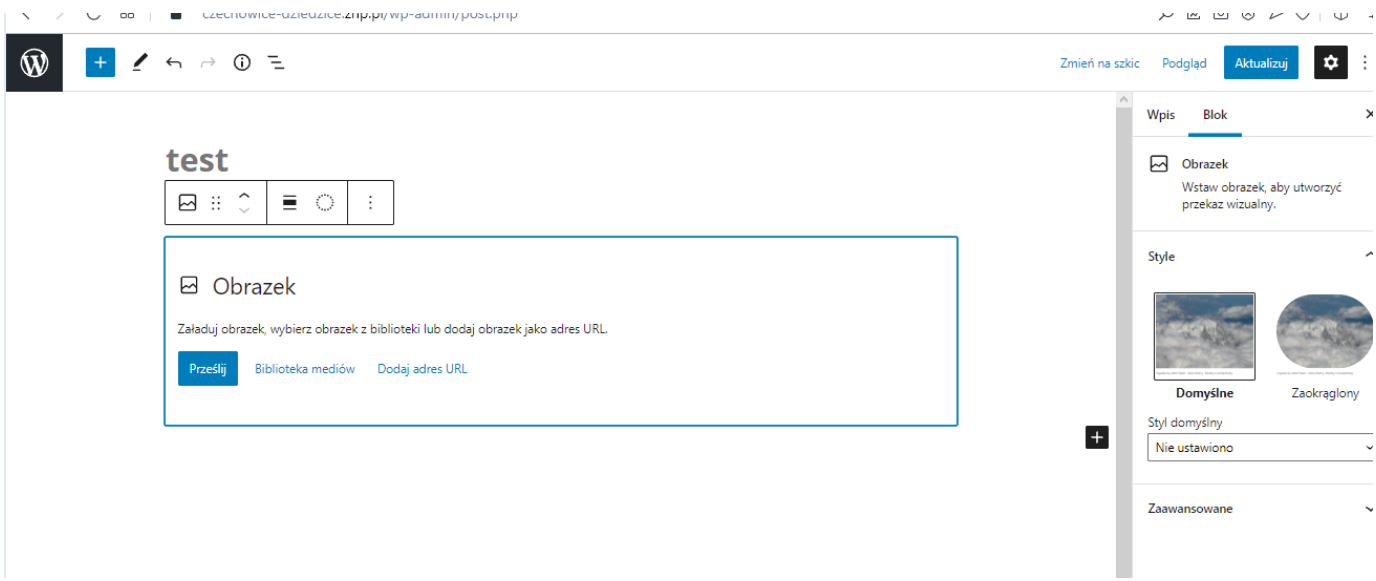

- 12. Pamiętaj, podczas dodawania artykułu, pisz poprawnie ortograficznie i stylistycznie, zgodnie z zasadami etykiety oraz Przyrzeczeniem i Prawem Harcerskim.
- 13. W razie pytań, najlepiej jest skontaktować się z administratorem strony: marlena.kocur@zhp.net.pl